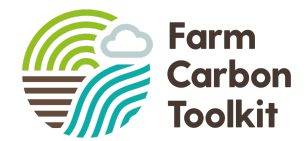

# **The FCL Carbon calculator**

#### **This guidance note is intended to help provide information for commons administrators to complete the two new features on the carbon calculator. These are:**

- 1. Setting up commons on the calculator
- 2. Allocating sequestration to the commoners through their reports

### **Logging into the white label carbon calculator**

The calculator is accessed through the following web address:

<https://calculator.farmcarbontoolkit.org.uk/FCL>

This is the specific white label version of the calculator that has been developed for the project. This is where administrators will come to set up commons on the calculator.

Once you are on the website the screen should look like this:

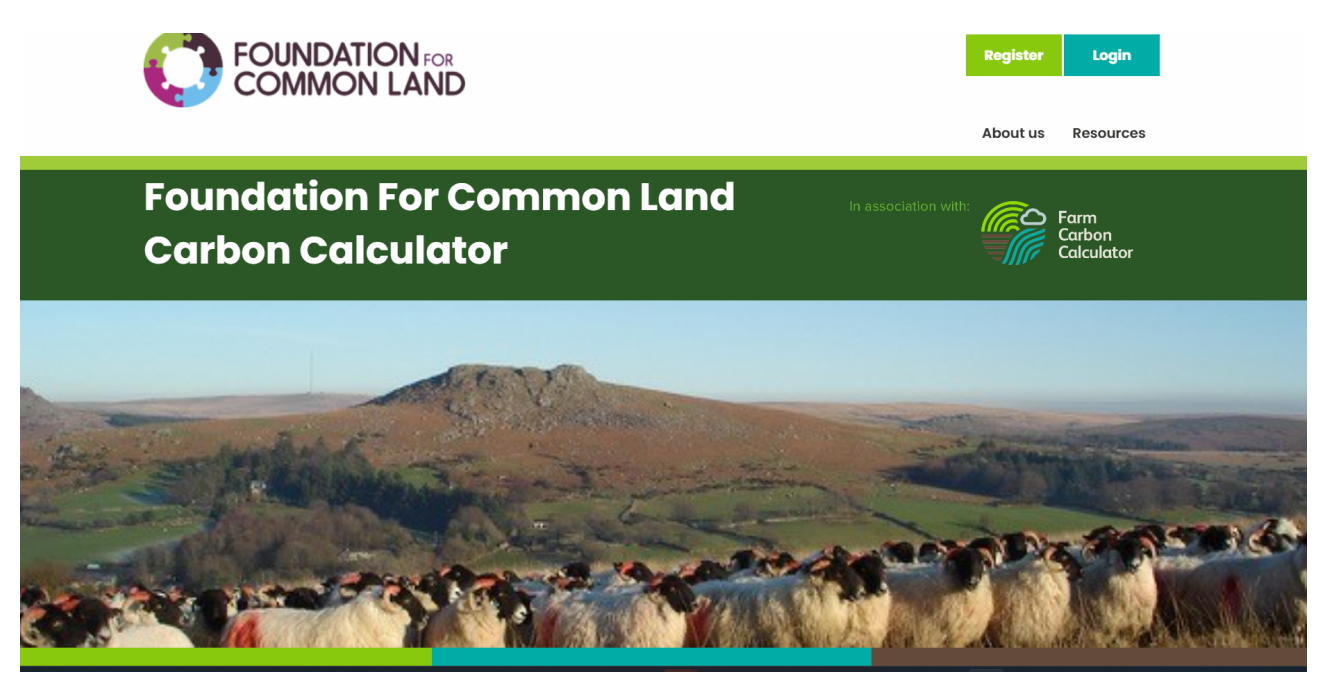

Click on the login button which will take you to the main dashboard, using the login details provided.

Once logged in you should see two options:

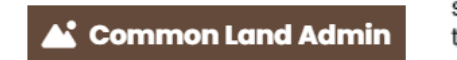

Common land admin - provides the ability to see the different commoners and their progress through the tool

#### **Add Common Land**

Where the commons are added to account for sequestration and carbon storage

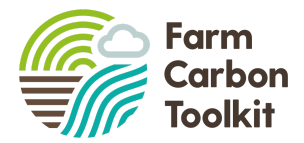

## **Adding Common Land**

This is where the commons administrator will add the common land to the calculator. In order to do so it is important to have some key bits of information to hand about the common such as:

- size
- grazing livestock
- habitats present including any stewardship options that are present
- Areas of woodland / hedgerows
- Any previous information on soil type and organic matter content (including any assessment of peatland condition).

Don't worry if you don't have all of this information to start with, but over time this can be built up to allow an accurate assessment of the carbon stock and sequestration potential across the common.

### **How to add the Common**

Once you have clicked on the Add Common land button you will be presented with the following screen.

### Common Land

Vivamus posuere id augue ut euismod. Aenean eleifend arcu eu enim suscipit aliquet. Integer faucibus lorem eget nisl consectetur blandit. Aliquam commodo arcu ligula. Cras pellentesque, odio eget pulvinar facilisis, enim elit gravida libero, in ornare odio ligula vel nunc. Praesent scelerisque porttitor dolor vitae vestibulum. Etiam eu lobortis mi, quis euismod risus. Praesent nisi turpis, ultricies in pellentesque eu, aliquet in augue. Sed vulputate massa felis, id feugiat risus imperdiet ac. Nunc blandit odio ac rutrum imperdiet. Vivamus ac est ut lacus sodales interdum non vitae felis.

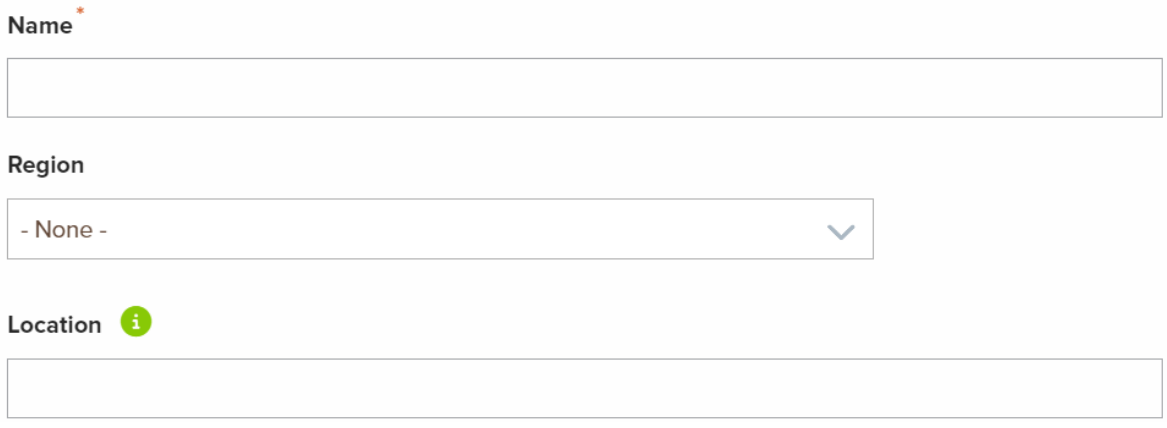

You will then need to:

- Name the common
- Choose a region (from the drop down list)
- Add a location and description (if required)
- Add the total area of the common (in hectares)
- Add in the total active livestock units

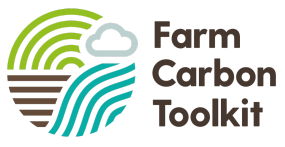

Scroll past adding the common land users and click the green save button at the bottom of the page.

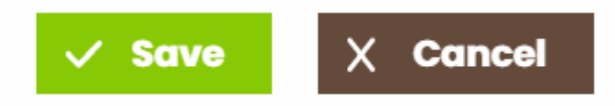

This then creates the common on the calculator. At this point the common is saved and you can exit the programme if required and come back at another time to complete the data entry.

Once you have clicked on the save button , you will then access the calculator to add the data.

You will see the following screen:

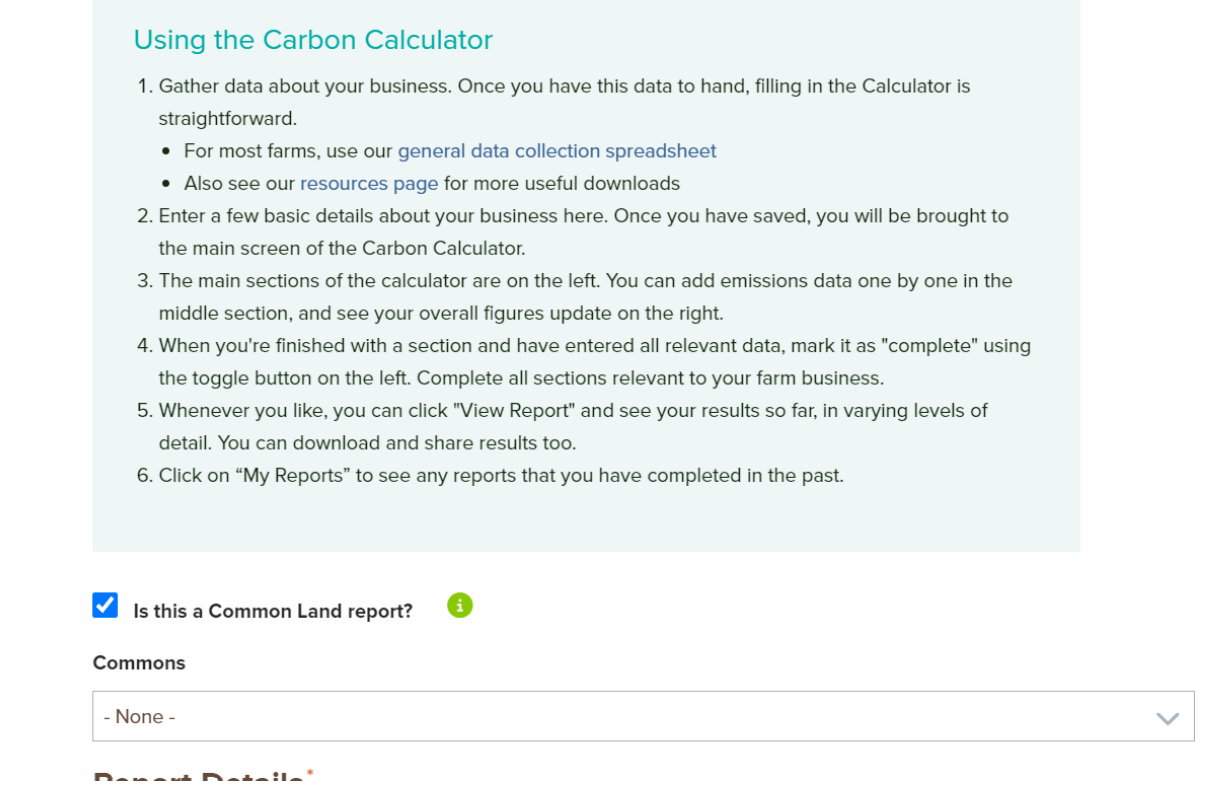

The box indicating a common land report will already be ticked. Select the common from the drop down menu and name the report (this could be Common report for 2022 or something similar). Add in the reporting period and then go down to the bottom and click the save button again.

You are then into the data entry part of the calculator and the screen should look like this:

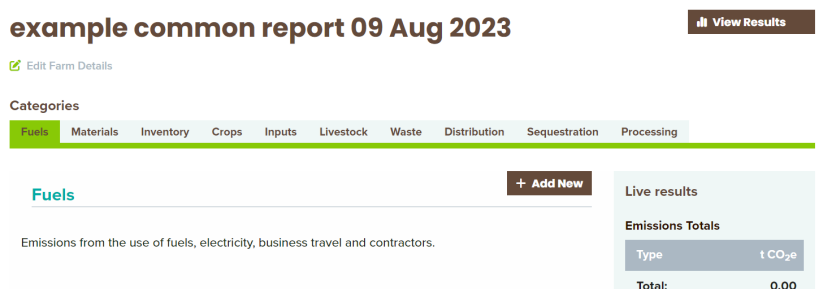

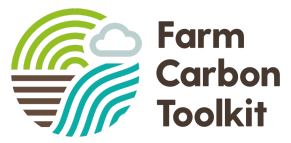

For most commons the only category where information needs to be added is in the sequestration tab. So navigate to sequestration and then start adding information.

#### **Adding sequestration to a common report**

Once in the sequestration section, the different options can be added using the Add New button. By clicking on this button it is then possible to select different categories of sequestration options.

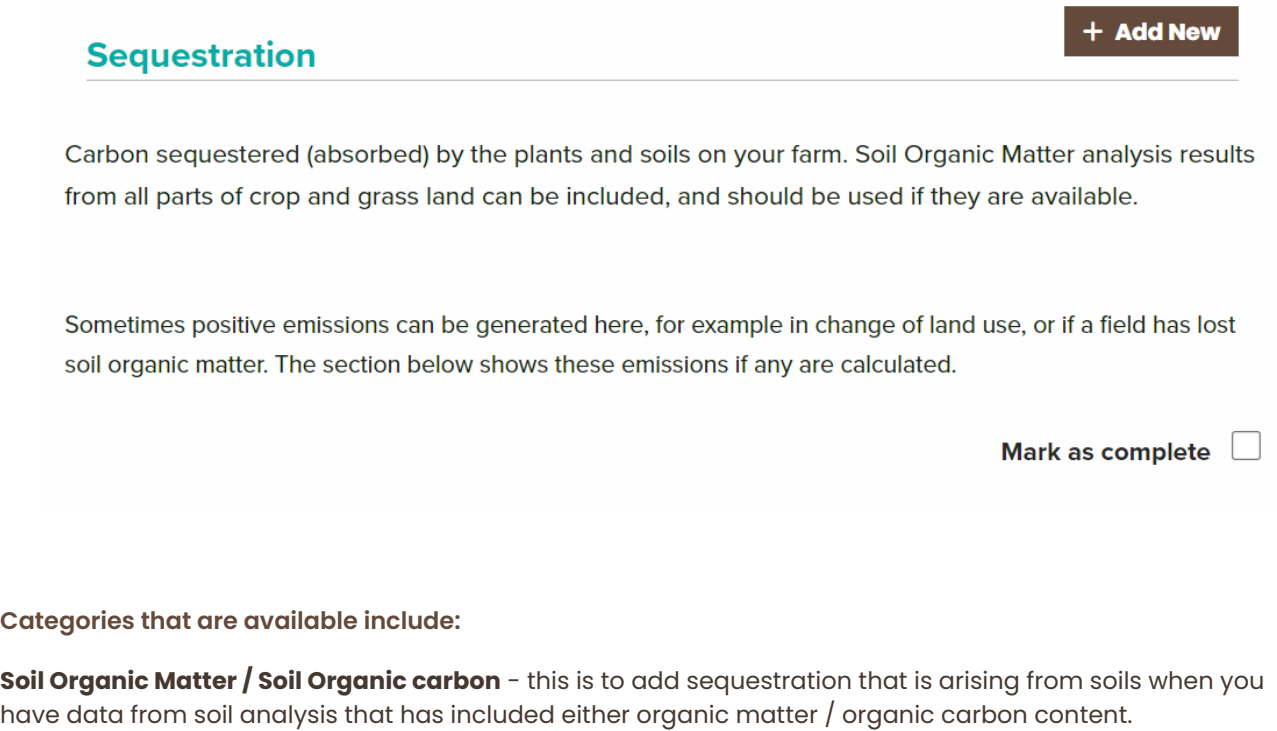

**Woodland** - woodland data can be added in two ways - either average figures - where woodland can be classified into either broadleaved, mixed or coniferous and an average sequestration figure is attributed per hectare, or specific where the user can enter the species and age range of the different woodland parcels.

**Hedgerows** - can be entered by including the length, width and height of the hedges along with how it is managed.

**Permanent wetland** - for wetland areas - enter the area size in hectares

**Habitats** - use the category rough permanent grassland as a starting point for the common (if you haven't got stewardship information)

**Uncultivated peatland soils** - where there are areas of peat on the common - these can be added here. the options to choose from include near natural peat, slightly eroding, actively eroding and degraded. Select the option that best represents the current condition.

**Countryside Stewardship** - the codes in the stewardship section will be the same codes that arise in the stewardship application. Find the relevant codes for the habitats present and enter the land areas.

### **Finding the information for the sequestration section**

It may be the case that adding in the sequestration information will be an ongoing process. Once you have an understanding of the data that is required, it is possible to come back and adjust areas and habitats to refine the values. Please get in touch if you have any queries about where to find the information.

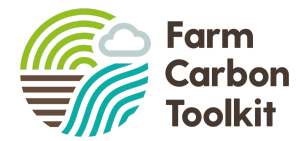

### **Accessing the results**

Once the data has been entered and saved, click on the view results button (top RH corner) to access the results from the footprint.

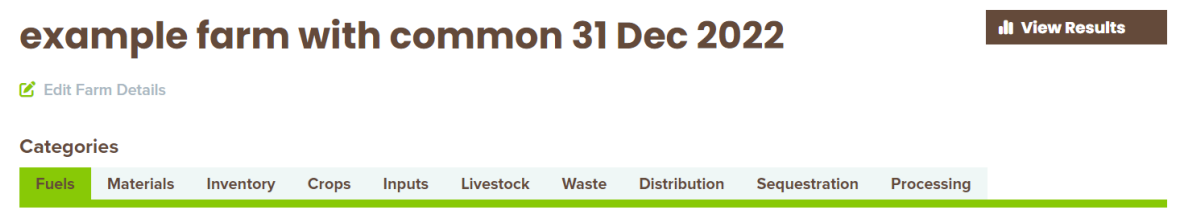

Once the results are displayed on the screen, it is possible to access the carbon balance, which can then be allocated among the commoners in the way which has been decided (either by livestock units, area or BPS allocation).

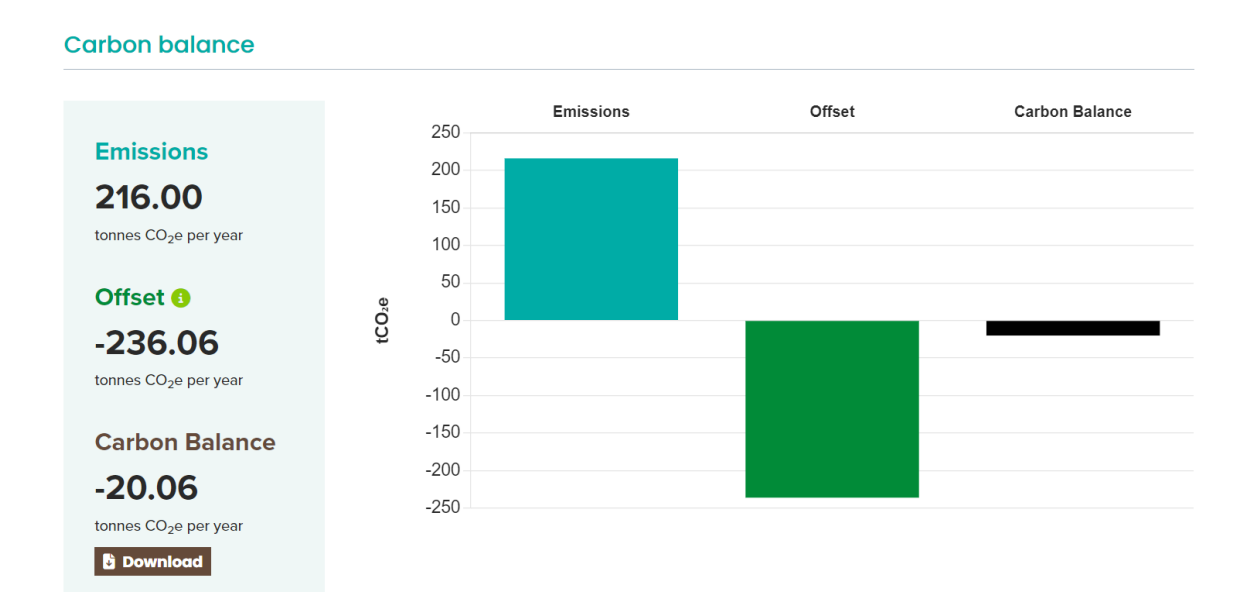

Divide the carbon balance by the allocation (livestock unit, area or number of commoners) and then note down the number to share with the commoners.

The common report can also be downloaded as a PDF or a spreadsheet or shared with other users of the calculator through the share button which provides a shareable URL which can be sent by email.

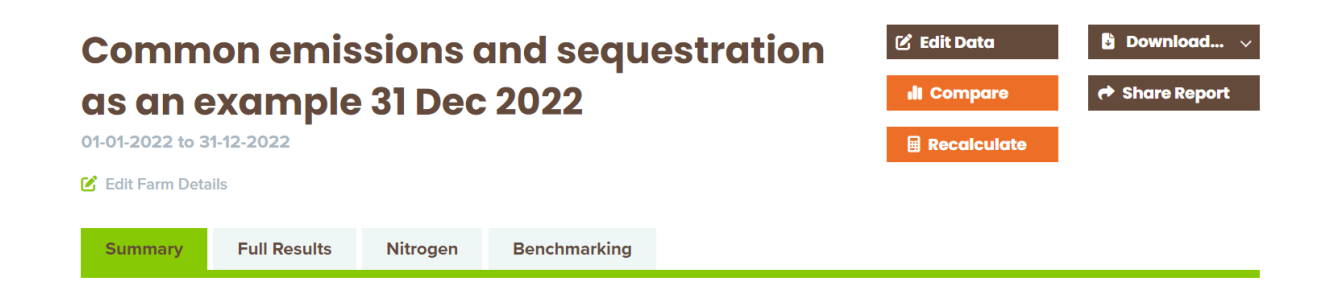

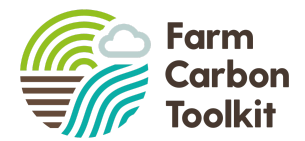

**Add Common Land** 

**A:** Common Land Admin

## **Allocating emissions and sequestration to commoners through the calculator tool**

Once the footprint for the common is complete, then the next step is to allocate the emissions / sequestration to each of the commoners. In the calculator this is done by completing the following steps.

Access your reports through the my reports function.

# **Common Land**

If you manage a common land area (or more than one), you can add its details here, together with subdivisions, and the names and emissions of its users. This information will allow farmer users of the Carbon Calculator to add emissions from common land usage to their own reports.

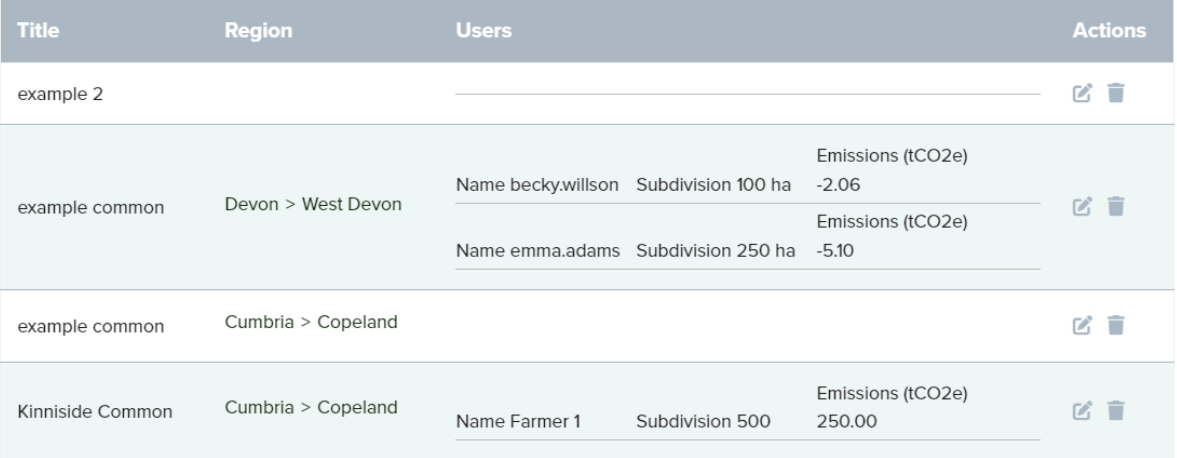

Click on the pencil icon next to the common that you want to add commoners to, this will take you back to where the common was set up originally. The section that we are now looking at is in the middle of the page. Click on the Add Common user button

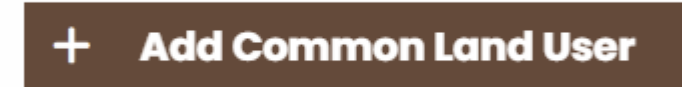

This will then allow you to enter the names of the commoners alongside their subdivision (whether its area, livestock units or whatever allocation you have decided to use) and the proportion of the sequestration or emissions that is allocated to them. Ensure that you have their user name for the calculator to hand to type into the name. Once the details are included click the green save button at the bottom of the page.

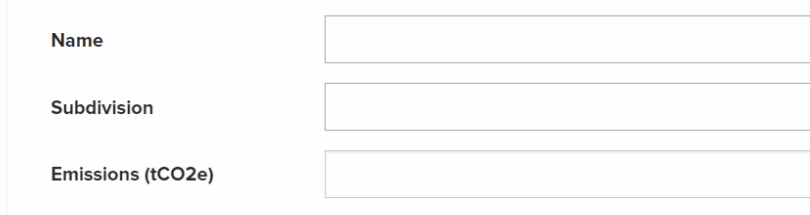

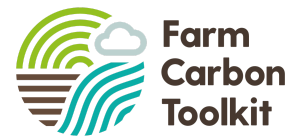

You can then add as many commoners as you wish by completing the same steps for them all.

By using their user names for the calculator, this will mean that their allocation will automatically be added to their carbon report.